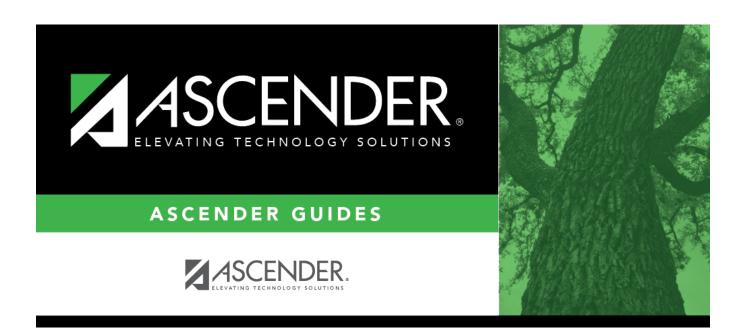

# TSDS Classroom Roster Winter 2020-2021 Submission

ii

# **Table of Contents**

| Prerequisites              |                    | - |
|----------------------------|--------------------|---|
| I. Verify Data in ASCENDER |                    | 2 |
| Reports                    |                    | 2 |
| Grade Reporting            |                    | 6 |
|                            |                    |   |
| _                          |                    |   |
|                            | nport Staff Data 1 |   |
| •                          |                    |   |

# **ASCENDER State Reporting - Classroom Roster - Winter 2020-2021 Submission**

The Classroom Roster Winter submission collects organization, staff identification and demographics, class assignment, student identification and demographics, and class enrollment data.

Class Roster Winter snapshot date - Last Friday in February (February 26, 2021)

This submission is due March 25, 2021.

#### NOTE:

Service ID restrictions for Summer PEIMS apply to this submission. (See PEIMS edit 30305-0004.)

#### **NEW for 2020-2021 only:**

2020-2021 Guidance for reporting teachers that are not typically on the master schedule but are designated for Teacher Incentive Allotment:

TEA recommends that the LEA should report the teacher through the master schedule. In the event of a Designated Teacher/National Board Certified Teacher who is working in an atypical teaching role and not on the master schedule, the LEA can create a class section without students and process the Class Roster Winter submission with the non-fatal error.

The Teacher Class Assignments are promoted regardless of whether there are students enrolled. The Role ID must be '087 Teacher' and the Service ID cannot start with 'SA', 'SE', 'SR', or '8'.

To account for TEA's changes, the TCC will be updating the Class Roster Winter extract logic to extract the course and staff data for sections without students enrolled, on the as-of date entered.

If the LEA is unable to report the teacher through the master schedule during the 2020-2021 Class Roster Winter submission, please contact the TEA program area at **tia@tea.texas.gov**.

The **Prior Teaching** field has been added to Human Resources > Maintenance > Staff Job/Pay Data > Years Experience. This data will extract to the Staff Association Interchange.

## **Prerequisites**

Verify that all roles and users are correct in ASCENDER Security Administration.

# I. Verify Data in ASCENDER

Verify data for each element on the following pages and reports. It is suggested that you run reports first, and then use the maintenance pages to update data where needed.

#### Hard-coded elements:

The following elements are hard-coded in the software. Hard coded values are built into the program, are the same each time they are extracted, and cannot be changed by the user.

☐ COURSE-IDENTIFICATION-SYSTEM (E1089) is the system used to identify the organization of subject matter and related learning experiences provided for the instruction of students. **This is hard coded in the program as "State Course Code."** 

## Reports

- Personnel
  - ☐ Teacher Incentive Allotment Designation codes and descriptions can be verified by running the following report:

## Personnel > Reports > Personnel Reports

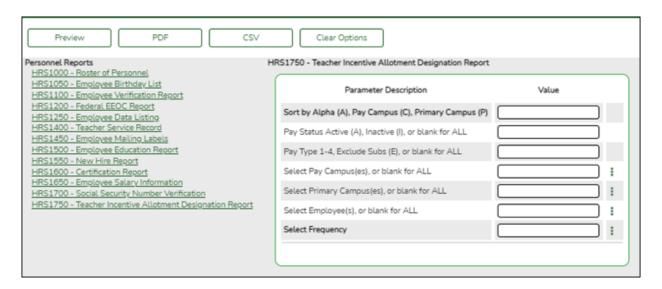

#### State Reporting

| Date Run:<br>Cnty Dist: | 11-18-2021 3:52 PM<br>964-964 | Teacher Incent | tive Allotment Designation Report<br>TEXAS ISD | rt              | Program: HRS1750<br>Page: 1 of 1 |
|-------------------------|-------------------------------|----------------|------------------------------------------------|-----------------|----------------------------------|
| Emp Nbr<br>TIA Design   |                               |                | Pay Frequency                                  |                 |                                  |
|                         | Total Employees for District: | Nbr Act        | dive: 0                                        | Nbr Inactive: 0 |                                  |
|                         |                               |                |                                                |                 |                                  |

The following element from the *StaffExtension* complex type are included in the Class Roster Winter submission **ONLY**:

## **Reported Elements from Personnel Reports:**

| <b>Element</b> | Code  | Data Element                                 | ASCENDER |
|----------------|-------|----------------------------------------------|----------|
|                | Table |                                              | Name     |
| E1722          | DC165 | TEACHER-INCENTIVE-ALLOTMENT-DESIGNATION-CODE |          |

☐ Staff data can be verified by running the following report:

**NOTE**: For a more accurate list of active employees, run the report from Payroll > Reports > User Created Reports.

## **Personnel > Reports > User Created Reports**

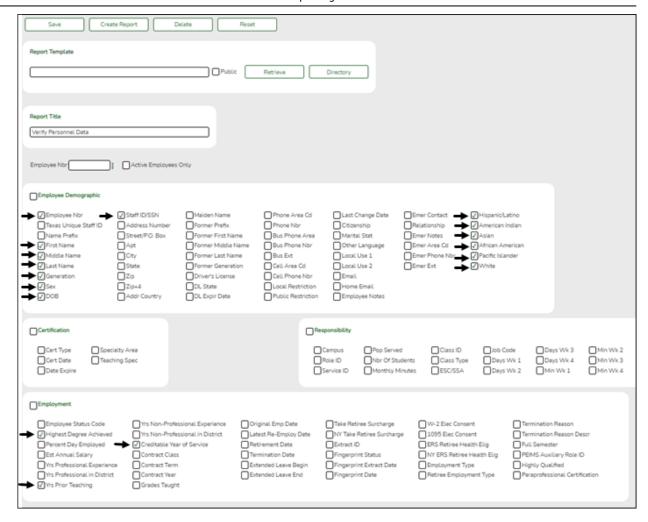

The following elements from the *StaffExtension* complex type are included in the Class Roster Fall and Winter submission:

#### Under Employee Demographic:

- Texas Unique Staff ID
- First Name, Middle Name, Last Name, Generation
- Sex
- o DOB
- Staff ID/SSN
- Hispanic/Latino
- American Indian, Asian, African American, Pacific Islander, White

## Under **Employment**:

- Highest Degree Achieved
- Yrs Prior Teaching
- Creditable Year of Service
- Student

☐ Student data can be verified by running the following reports:

For verifying data in **CLS2-100-001 Student Class Roster**:

- Grade Reporting > Reports > Grade Reporting Reports > Instructors > SGR0900 Class Rolls (Student Grade Information)
- Grade Reporting > Reports > Grade Reporting Reports > Student
   Schedules > SGR0000 Student Course Enrollment Listing
- Registration > Reports > Registration Reports > Student > SRG0400 Student Information Sheets

For verifying data in **CLS2-100-002 Student Class Schedule**:

 Grade Reporting > Reports > Grade Reporting Reports > Student Schedules > SGR2055 - Student Schedules

For verifying data in **CLS2-100-003 Staff Class Assignment**:

- Grade Reporting > Reports > Grade Reporting Reports > Instructors > SGR2550 Teaching Assignments
- Grade Reporting > Reports > Grade Reporting Reports > Master
   Schedules > SGR0130 Master Sched Section and Grd Rpting Info

For verifying data in CLS2-100-004 Teacher Class Summary:

Grade Reporting > Reports > Grade Reporting Reports > Instructors > SGR0350 - Student Counts by Teacher

For verifying data in **CLS2-100-005 Staff Roster**:

Grade Reporting > Reports > Grade Reporting Reports > Instructors > SGR0140 - Instructor List (Grd Rpting)

For verifying student demographic data:

• Registration > Reports > Create Registration Report

## **Grade Reporting**

• Grade Reporting > Maintenance > Master Schedule > Campus Schedule > Course

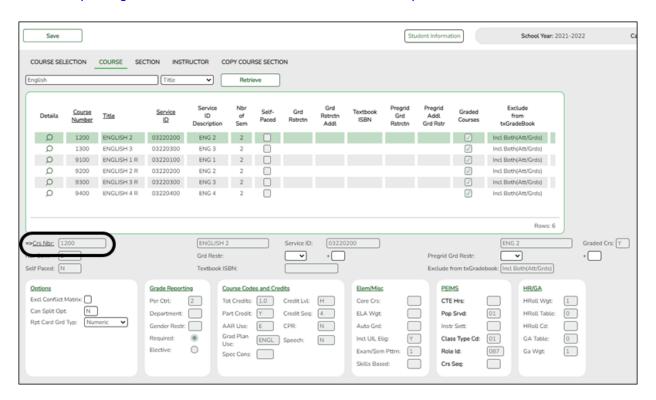

The following elements from the *CourseOffering* complex type are included in the Class Roster Fall and Winter submission:

## **Reported Elements from Course:**

| Element | Code Table | Data Element      | ASCENDER Name |
|---------|------------|-------------------|---------------|
| E1194   |            | LOCAL-COURSE-CODE | Crs Nbr       |

• Grade Reporting > Maintenance > Master Schedule > Campus Schedule > Section

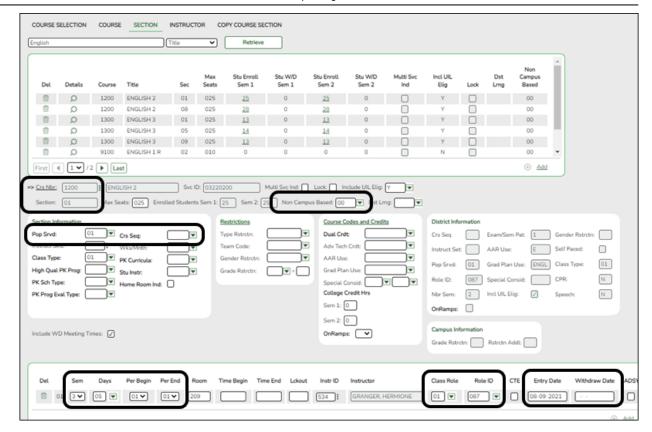

The following elements from the *SectionExtension* and *TeacherSectionAssociationExtension* and *StudentSectionAssociation* complex types are included in the Class Roster Fall and Winter submission:

## **Reported Elements from Section:**

| Element | Code<br>Table | Data Element                      | ASCENDER Name         |
|---------|---------------|-----------------------------------|-----------------------|
| E1194   |               | LOCAL-COURSE-CODE                 | Crs Nbr               |
| E1056   |               | CLASS-ID-NUMBER                   | Crs Nbr, Section, Sem |
| E1072   | C182          | NON-CAMPUS-BASED-INSTRUCTION-CODE | Non-Campus Based      |
| E1362   | DC091         | POPULATION-SERVED                 | Pop Srvd              |
| E0948   | C135          | COURSE-SEQUENCE-CODE              | Crs Seq               |
| E1074   |               | CLASS-PERIOD                      | Per Begin and Per End |
| E1454   | DC143         | CLASSROOM-POSITION                | Class Role            |
| E0721   | C021          | ROLE-ID                           | Role ID               |
| E1065   | <b></b>       | ASSIGNMENT-BEGIN-DATE             | Entry Date            |
| E1066   | <b></b>       | ASSIGNMENT-END-DATE               | Withdraw Date         |

## Registration

Registration > Maintenance > Student Enrollment > Demo1

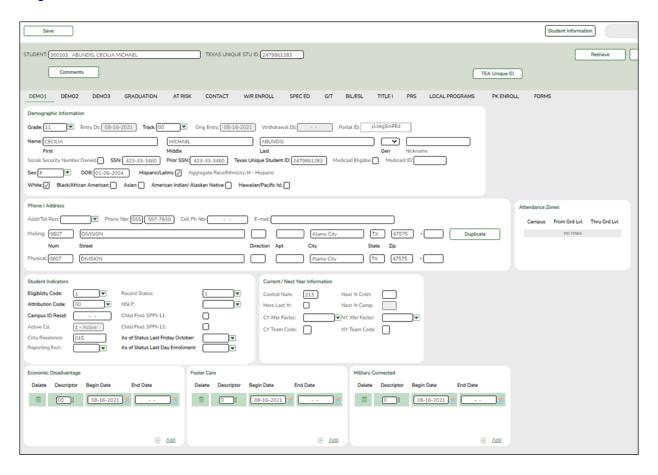

The following elements from the *StudentExtension* and *StudentSchoolAssociationExtension* complex types are included in the Class Roster Fall and Winter submission:

## **Reported Elements from Demo1:**

| <b>Element</b> | Code Table | Data Element              | ASCENDER Name          |
|----------------|------------|---------------------------|------------------------|
| E0923          |            | LOCAL-STUDENT-ID          | <del></del> -          |
| E1523          |            | TX-UNIQUE-STUDENT-ID      | Texas Unique Student   |
| E1517          | DC063      | ENTRY-GRADE-LEVEL-TYPE    | Grade                  |
| E0703          |            | FIRST-NAME                | Name - First           |
| E0704          |            | MIDDLE-NAME               | Name - Middle          |
| E0705          |            | LAST-NAME                 | Name - Last            |
| E001           |            | STUDENT-ID                | SSN                    |
| E1325          | DC119      | SEX                       | Sex                    |
| E0006          |            | DATE-OF-BIRTH             | DOB                    |
| E1375          |            | HISPANIC-LATINO-ETHNICITY | Hispanic/Latino        |
| E1343          | DC097      | RACIAL-CATEGORY           | White                  |
| E1343          | DC097      | RACIAL-CATEGORY           | Black/African American |

| Element | Code Table  | Data Element           | ASCENDER Name                   |
|---------|-------------|------------------------|---------------------------------|
| E1343   | DC097       | RACIAL-CATEGORY        | Asian                           |
| E1343   | DC097       | RACIAL-CATEGORY        | American Indian/ Alaskan Native |
| E1343   | DC097       | RACIAL-CATEGORY        | Hawaiian/Pacific Isl            |
| E0266   | <del></del> | CAMPUS-ID              | Camp ID Resid                   |
| E1517   | DC063       | ENTRY-GRADE-LEVEL-TYPE | From Grd Lvl                    |

• Registration > Maintenance > Student Enrollment > W/R Enroll

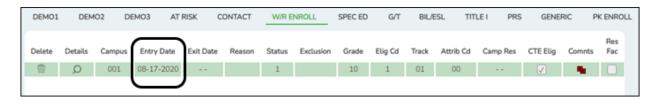

The following element from the *StudentSchoolAssociationExtension* complex type is included in the Class Roster Winter submission:

☐ ENTRY-DATE **Entry Date** (E1434) is the month, day, and year on which an individual enters and begins to receive instructional services in a school.

#### Personnel

• Personnel > Maintenance > Staff Demo > Demographic Information

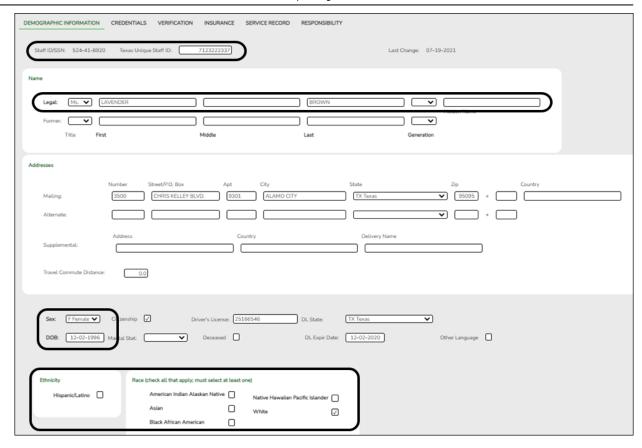

The following elements from the *StaffExtension* and *TeacherSectionAssociationExtension* complex types are included in the Class Roster Fall and Winter submission:

## **Reported Elements from Demographic Information:**

| Element | Code Table | Data Element           | ASCENDER Name                  |
|---------|------------|------------------------|--------------------------------|
| E1524   |            | TX-UNIQUE-STAFF-ID     | Texas Unique Staff ID          |
| E0505   |            | STAFF-ID               | Staff ID/SSN                   |
| E0703   |            | FIRST-NAME             | Legal - First                  |
| E0704   |            | MIDDLE-NAME            | Legal - Middle                 |
| E0705   |            | LAST-NAME              | Legal - Last                   |
| E1303   | DC148      | GENERATION-CODE-SUFFIX | Legal - Generation             |
| E1325   | DC119      | SEX                    | Sex                            |
| E0006   | DC119      | DATE-OF-BIRTH          | DOB                            |
| E1375   |            | HISPANIC-LATINO-CODE   | Hispanic/Latino                |
| E1343   | DC097      | RACIAL-CATEGORY        | American Indian Alaskan Native |
| E1343   | DC097      | RACIAL-CATEGORY        | Asian                          |
| E1343   | DC097      | RACIAL-CATEGORY        | Black African American         |
| E1343   | DC097      | RACIAL-CATEGORY        | Hawaiian Pacific Islander      |
| E1343   | DC097      | RACIAL-CATEGORY        | White                          |

## • Personnel > Maintenance > Employment Info

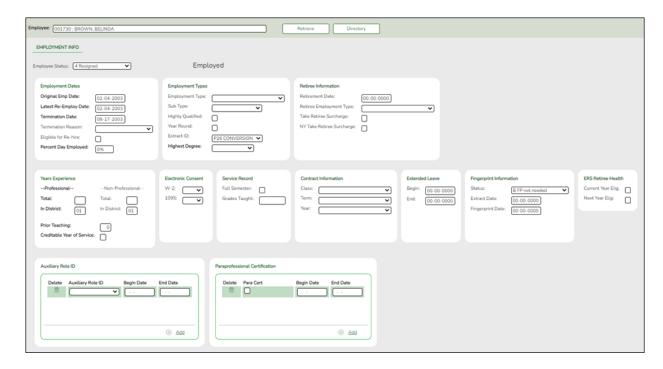

The following elements from the *StaffExtension* complex type are included in the Class Roster Fall and Winter submission:

## **Reported Elements from Employment Info:**

| Element | Code<br>Table | Data Element                              | ASCENDER Name                              |
|---------|---------------|-------------------------------------------|--------------------------------------------|
| E1460   | DC077         | HIGHEST-LEVEL-OF-EDUCATION-COMPLETED      | Highest Degree                             |
| E1377   |               |                                           | Years Experience<br>(Professional) - Total |
| E1721   | C088          | CREDITABLE-YEAR-OF-SERVICE-INDICATOR-CODE | Creditable Year of<br>Service              |
| E1073   | C181          | STAFF-TYPE-CODE                           | <b></b>                                    |

• Personnel > Maintenance > Staff Job/Pay Data > Job Info

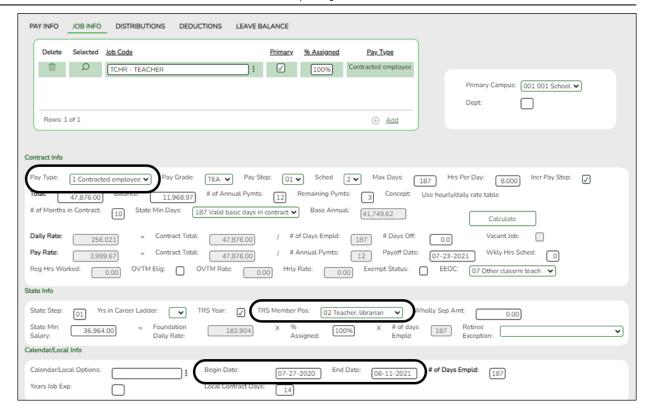

The following element from the *StaffExtension* complex type is included in the Class Roster Fall and Winter submission:

#### Reported Elements from Job Info:

| Element | Code Table | Data Element    | ASCENDER Name |
|---------|------------|-----------------|---------------|
| E1073   | C181       | STAFF-TYPE-CODE | Pay Type      |

# II. (Student-only Districts) Import Staff Data

Student-only districts must either enter staff information in ASCENDER District Administration or use the Staff Import utility.

• State Reporting > Utilities > Import Staff File

## This utility is for Student-only districts.

This utility imports basic staff demographic data to be used for the TSDS PEIMS Staff Interchange records (i.e., to join the unique staff ID with a teacher/staff record). Districts that do not use ASCENDER Business applications can import staff demographic data to be used for the TSDS Staff Interchange records. **This utility must be run before running the staff extract.** 

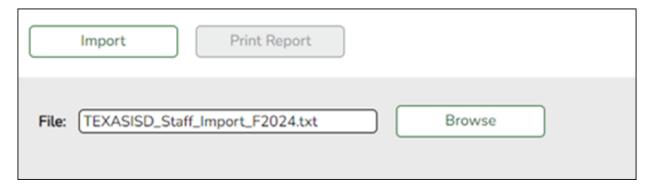

#### File layout

The utility accepts data from a comma-delimited text or CSV file (e.g., provided by a third-party business application vendor) and inserts the records into HR tables which allows you to maintain this data in the ASCENDER TSDS application.

The values must be inserted in this order:

| Field           | Validation                                                                                                    |
|-----------------|----------------------------------------------------------------------------------------------------|
| Unique staff ID | Must be ten digits.                                                                                                    |
| Staff ID/SSN    | Must be nine digits. Required. First character must be S or 0-8. First three characters must not be 000. Middle characters (3rd-4th digit) must not be 00. Last four characters must not be 0000. First seven characters must not be the same. |
| Last Name       | Required                                                                                                    |
| First Name      | Required                                                                                                    |
| Middle Name     | Required                                                                                                    |
| Gender          | One character (M or F)                                                                                                    |

| Field                                 | Validation                                                                                                |
|---------------------------------------|----------------------------------------------------------------------------------------------------|
| Legal Generation                      | Validation  One character  1 = Jr 2 = Sr 3 = II 4 = III 5 = IV 6 = V 7 = VI 8 = VII 9 = VIII A = I B = IX |
| DOB                                   | C = X  Required; format YYYYMMDD                                                                          |
|                                       | One character (Y or N)                                                                                    |
| Hispanic Ethnicity                    | One character (Y or N)                                                                                    |
| Race American                         | At least one race indicator is required.                                                                  |
| Race Asian                            | One character (Y or N)                                                                                    |
| Race Black                            | One character (Y or N)                                                                                    |
| Race Native Hawaiian Pacific Islander | One character (Y or N)                                                                                    |
| Race White                            | One character (Y or N)                                                                                    |
| Highest Degree                        | One character  0 = No Bachelor's  1 = Bachelor's  2 = Master's  3 = Doctorate                             |
| Prior Teach Experience                | Two characters, values 0-99                                                                               |
| Original Emp Date                     | Format YYYYMMDD                                                                                           |
| Term Date                             | Format YYYYMMDD                                                                                           |

## Example:

0133884198,422514579,Bacon,Jason,Donald,M,1,19801023,N,Y,N,N,N,Y,1,10,20150801,202 00101

0133884199,422514563,Hannover,Renee,Keen,F,1,19601024,N,Y,N,N,N,Y,1,12,20150801,20 200104

0133884189,422514549,Nimitz,Clark,Mason,M,1,19701022,N,Y,N,N,N,Y,1,15,20150801,2020 0105

0133884179,422514769,Hernandez,Joe,Lee,M,1,19811028,N,Y,N,N,N,Y,1,10,20150801,2020 0106

| _ |      |                                                              |
|---|------|--------------------------------------------------------------|
| I | File | Click <b>Browse</b> to locate and select the file to import. |

☐ Click **Import**.

The results of the import are displayed, including a count of records with errors, and total records read, updated, and imported.

| Print<br>Report | Print the error report. If errors occurred, the line number in the file will correspond to the record that caused the error.   |
|-----------------|----------------------------------------------------------------------------------------------------|
|                 | Review the report using the following buttons:                                                                                 |
|                 | Click to go to the first page of the report.  Click to go back one page.                                                       |
|                 | Click to go back one page.  Click to go forward one page.  Click sto go to the last page of the report.                        |
|                 | The report can be viewed and saved in various file formats.                                                                    |
|                 | Click Lo save and print the report in PDF format.                                                                              |
|                 | Click to save and print the report in CSV format. (This option is not                                                          |
|                 | available for all reports.) When a report is exported to the CSV format, the report headers may not be included.               |
|                 | Click to close the report window. Some reports may have a <b>Close Report</b> , <b>Exit</b> , or <b>Cancel</b> button instead. |

# **III. Create Interchanges**

State Reporting > Utilities > Create TSDS Core Collections Interchanges

| <b>Core Collection</b> | Select the submission. For the Class Roster - Winter submission, select <i>Class</i> Roster - Winter.                                                                                                    |
|------------------------|----------------------------------------------------------------------------------------------------|
| Ending School<br>Year  | (Display only) The submission year as entered in the <b>Submission Year</b> field on State Reporting > Options is displayed. For the 2023-2024 Class Roster - Winter submission, the field should display 2024.                                                                                                    |
| Campus                 | Type a three-digit campus ID, or leave blank to create interchanges for all campuses.                                                                                                    |
| As-Of Date             | (Required) Enter the as-of date for running this utility. The <b>As-Of Date</b> must be the last Friday in February (February 23, 2024). Data is pulled for only one semester. All courses, teachers, and student enrollments must align exactly with that date to be reported, and at least one student enrolled in that course on this date in order for a course/teacher to be reported. |

The interchanges are listed according to the **Core Collection** field.

☐ Select **All TSDS** *Collection* **Interchanges** (e.g., **All TSDS Class Roster Interchanges**) to create all interchanges for the Class Roster - Winter submission.

Or, select the individual interchange you want to create.

**NOTE:** Only the Staff Association Interchange can be created for Business-only districts. A valid District ID must be entered on **State Reporting > Maintenance > Organization > County District**.

All employees who have a valid Unique Staff ID and were employed at the district on the **As-of Date** are included.

|                   | The field is enabled if you selected all interchanges or a student-related interchange. Type or click the ellipsis to select the students for whom you want to create an interchange. Separate multiple students (Texas unique student IDs) with a comma                                                               |
|-------------------|----------------------------------------------------------------------------------------------------|
|                   | (e.g., 6895409515,1628657282,2986961713). Leave blank to select all students.                                                                                                    |
| Selected<br>Staff | The field is enabled if you selected all interchanges or a staff-related interchange. Type or click the ellipsis to select the employees for whom you want to create an interchange. Separate multiple employees (Texas unique staff IDs) with a comma (e.g., 4732877094,2568052155). Leave blank to select all staff. |

☐ Click **Run**.

When the process is complete, you are prompted to save a .zip file containing the individual files for the completed interchanges.

The default name of the zipped folder is *District YYYY-MM-DD.HH-MM-SS*.TSDS.zip, where:

- District is the six-digit county-district number
- YYYY-MM-DD is the date when the folder was created
- HH-MM-SS is the hour, minute, and second when the folder was created

Example: 015102-2018-11-11.15-30-22.TSDS.zip

The default name for the individual files is District\_Campus\_Collection\_TimeStamp\_Interchange.xml, where:

- District is the six-digit county-district number
- Campus is the three-digit campus ID
- Collection is the nine-character collection (ending school year & submission)
- *TimeStamp* is the 12-digit date-time-stamp when the interchange was created (YYYYMMDDHHMM)
- Interchange is the name of the interchange created.

## Example:

 $015166\_000\_2020TSDS\_202003031420\_Interchange Education Organization Extension.xml$ 

## If errors are encountered:

- 1. Correct the data in ASCENDER.
- 2. Create the interchanges again.

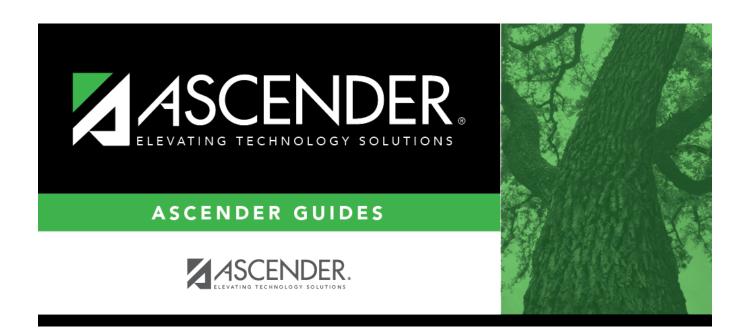

# **Back Cover**